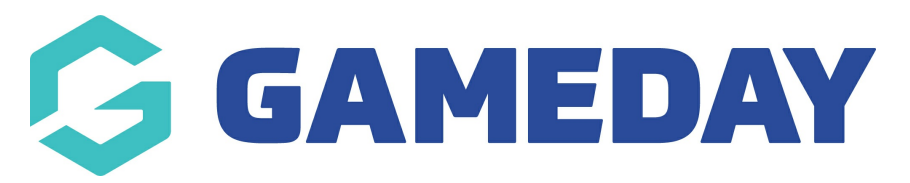

## **How do I login to the Courtside App?**

Last Modified on 07/12/2023 3:49 pm AEDT

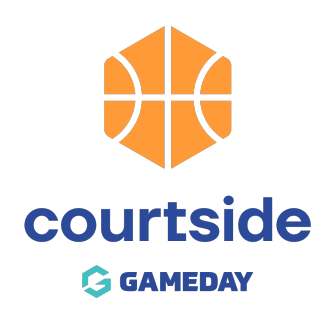

Once you have downloaded Courtside, there is an initial set up process.

**NOTE:** You must have an internet connection to complete this process.

## **Adding a Court**

When you enter Courtside for the first time, you are prompted to enter a **Court ID** and **Setup ID**. These are unique to your venues and are necessary to ensure the correct games are downloaded.

Tap on the line to activate the keyboard.

Enter the **Court ID** and the **Setup ID** and click Sumbit.

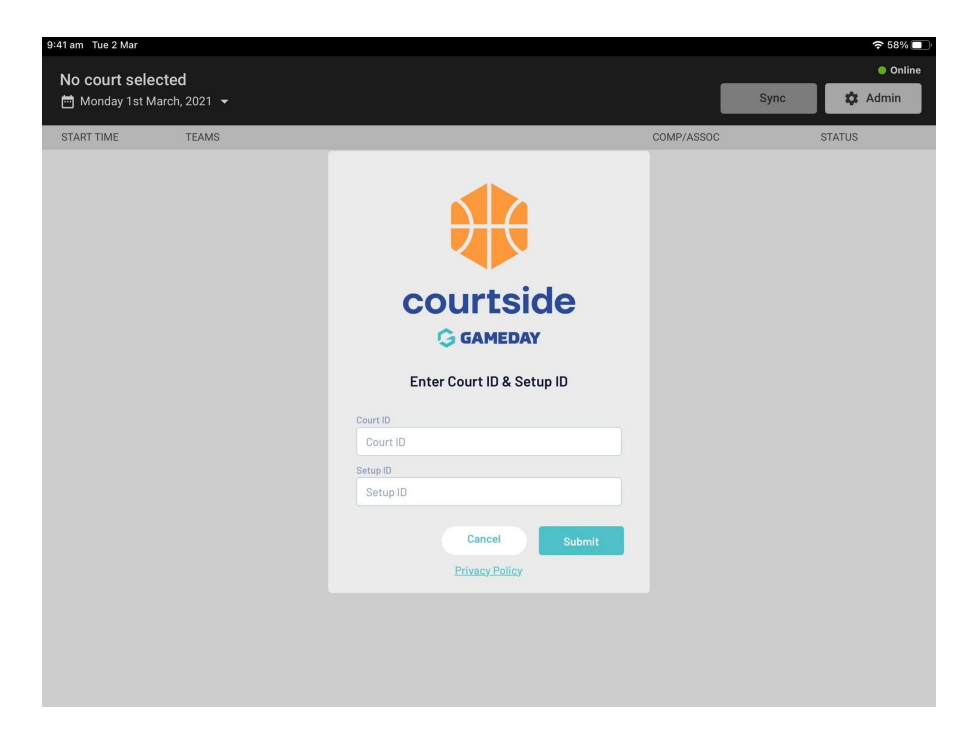

This will then display the list of competitions available for the venue.

NOTE: the app will only be able to display games for matches no more than 3 days in advance so if you have no games within the next 3 days you will need to wait until closer to the date to download these games.

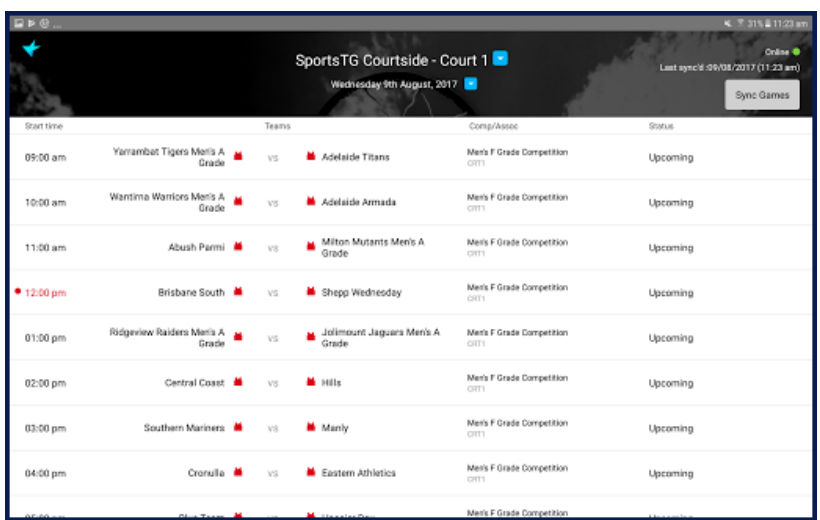

If you do not have games running on the current day then you can choose a date from the date picker. Dates with competition are displayed with a green dot below them.

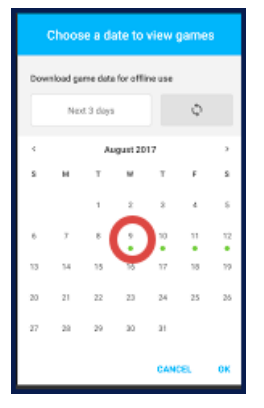

**NOTE**: the **Court ID** and **Setup ID** can be found in the GameDay Competition Database. Please see the articles below to know the process.

## **How to find [Court](http://support.mygameday.app/help/courtside-finding-court-id) Id?**

## **How to find [Setup](http://support.mygameday.app/help/courtside-finding-set-up-id) Id?**

- 1. If you are a club, please contact your association administrator directly. In most cases, they will be able to quickly assist you with your enquiry
- 2. If you are an association, please contact The Basketball Network Support Team at [basketball.net.au/tbnsupport](http://www.basketball.net.au/tbnsupport).